## **Creating a process template for thermal bluelines**

To create thermal bluelines, you must first create an imposition output process template for thermal bluelines. Then, select the front and the back of the signature in Job Manager, and start an imposition output process using the thermal blueline process template that you created. **Note:** Before starting the output process, ensure that you select an entire signature from the imposition—that is, the front and back of the signature. For work-and-turn impositions, select the single side.

Prinergy always generates a TIFF file for each side of the imposition plan, and it generates the files in the correct orientation for the thermal blueline media, regardless of the imposition style used in the job. As a result, when you turn the media on the device, the images always back up.

- 1. Open a new or existing process template:
	- a. From the **Tools** menu, select **Process Template Editor**.
	- b. In the Process Template Editor window, expand **Loose Page Output** or **Imposition Output** and then expand the group that you want to use.
	- c. Double-click a process template to edit it or right-click a process template and select **New Process Template** to create a new process template.
- 2. In the imposition output process template, in the **Output To** list, select **TIFF**.
- 3. In the **Layout** section, set the following options:

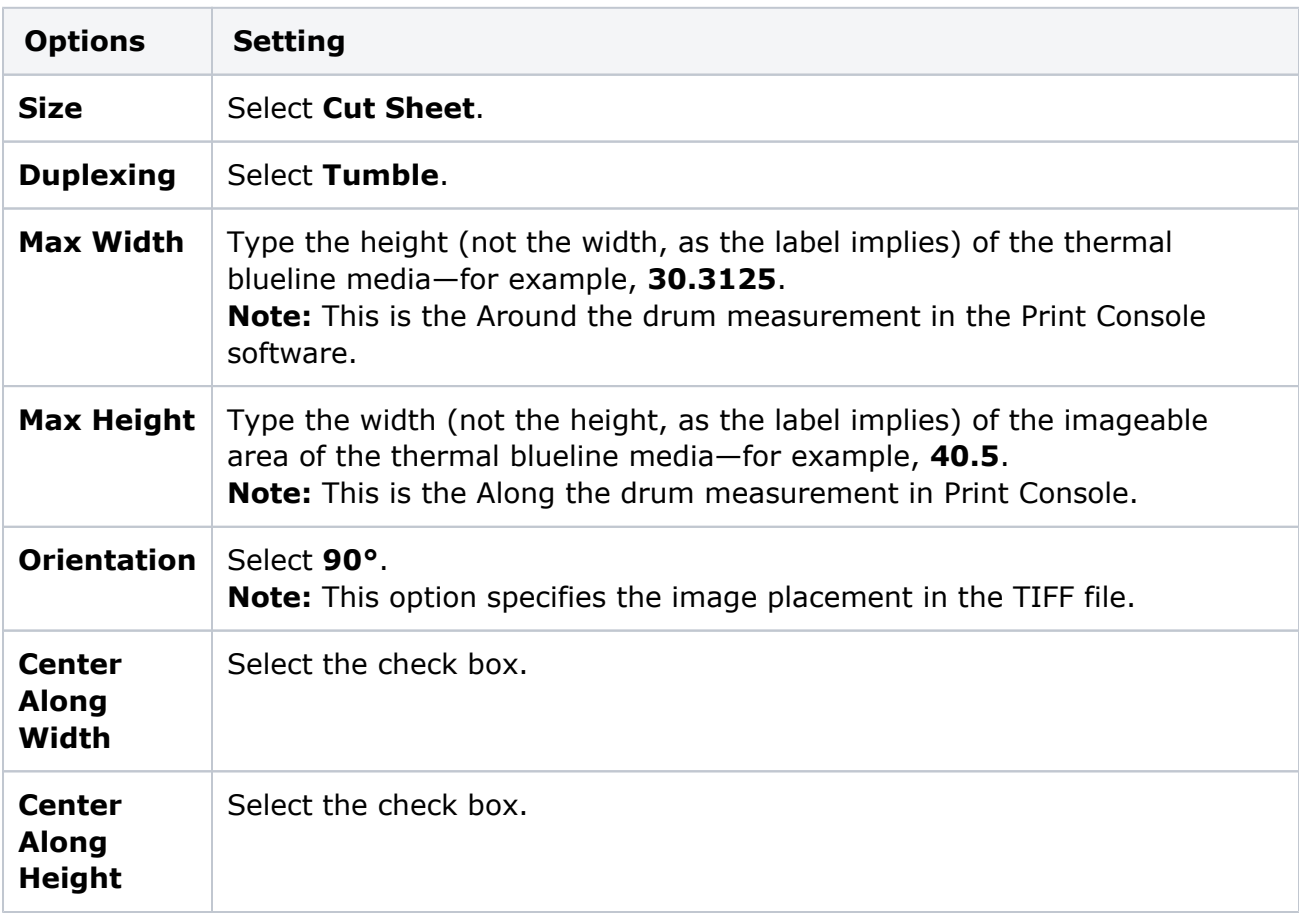

4. In the **Render** section, set the following options:

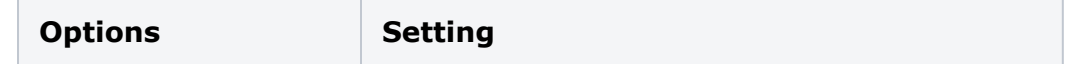

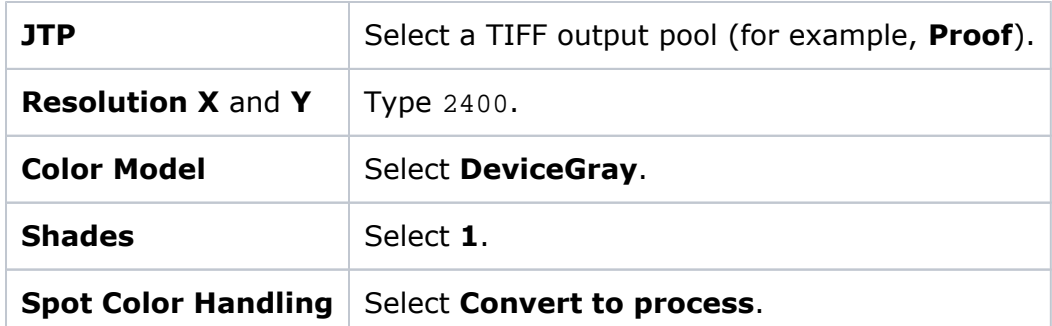

5. In the **Calibration & Screening** section, set the following options:

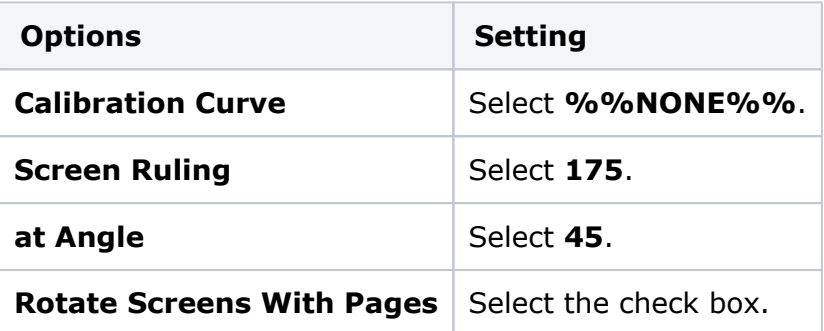

**Note:** The system screens all separations at the same angle, and it always uses Euclidean dot shape. As a result, you don't need to select a screen system from the **Screen System** box or a dot shape from the **Dot Shape** box. Prinergy sets the screen ruling to 175 lpi and screen angle to 45, regardless of how you set the **Screen Ruling** and **at Angle** options.

- 6. In the **Processed File Options** section, clear the **Overwrite Existing Files with Same Name** check box.
- 7. In the **File Format** section, in the **Compression** list, select **RLE**.
- 8. In the **Device** section, set the following options:

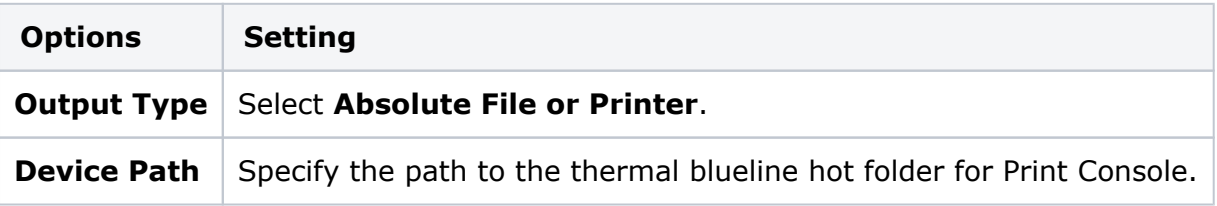

9. From the **File** menu, select **Save As**, and then name and save the process template.

You are now ready to start an output process, using this process template, to create a thermal blueline.